The RSR Client Report Viewer allows users to view aggregate counts of the clients being reported on the RSR. This allows users to easily find clients and adjust any clinical data if incorrect. An RSR Client Report will have to be created to view. Instructions for creating an RSR Client Report can be found by clicking <a href="here">here</a>. The RSR Client Report Viewer includes calculations for how complete data is. This includes quarterly calculations for services, labs, and linkage to care as well as calculations for racial subgroups.

To view an RSR Client Report:

## 1. Click Reports.

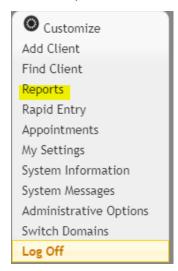

2. Click HRSA Reports.

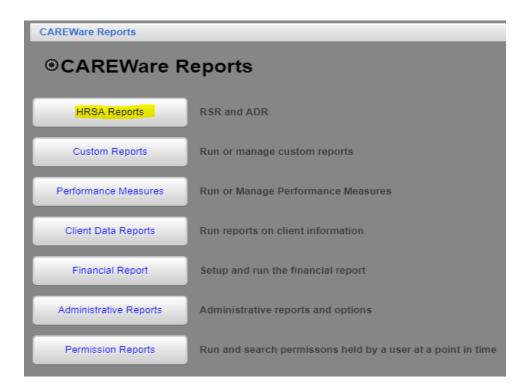

## 3. Click RSR Viewer.

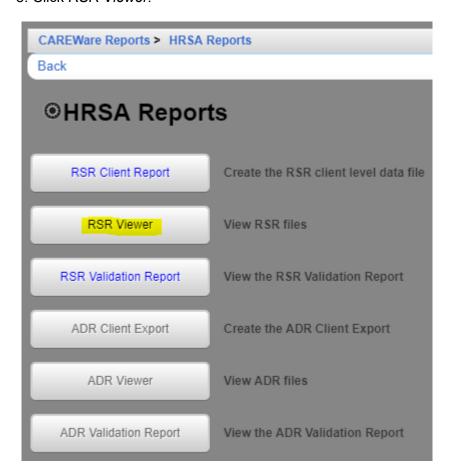

## 5. Click Choose File.

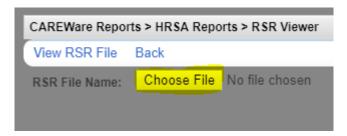

- 6. Select the client export file
- 7. Click Open.

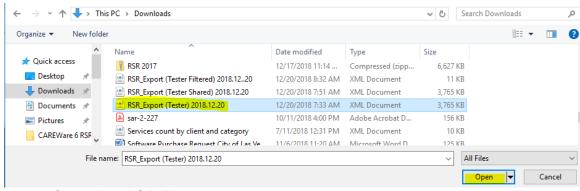

8. Click View RSR File.

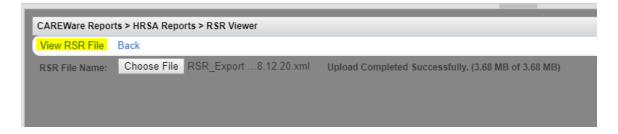

The Client Report Viewer will show the results of that client export file.

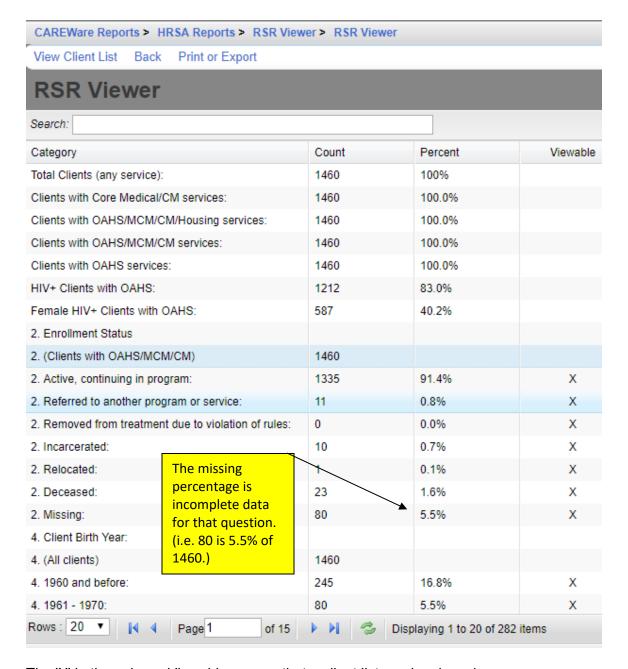

The 'X' in the column Viewable, means that a client list can be viewed.

- 7. Click a viewable row to highlight it.
- 8. Click View Client List.

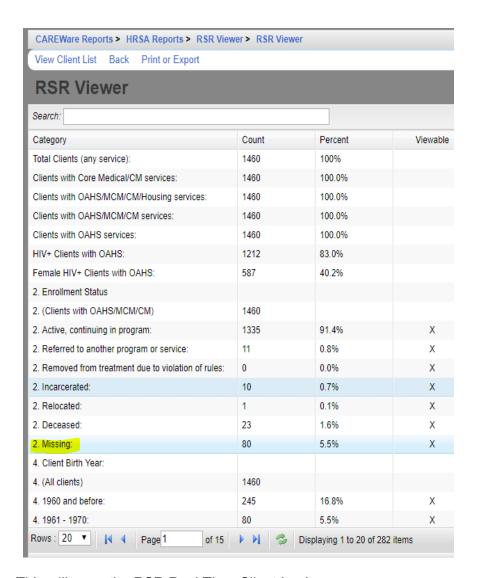

This will open the RSR Real Time Client Lookup.

- 1. Click a client to highlight the client.
- 2. Click Go To Client.

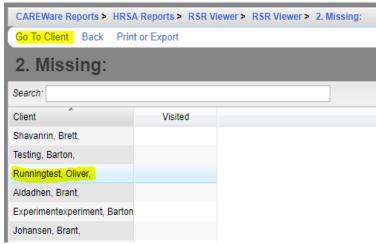

This will open a client's record to edit the data field for that tab.

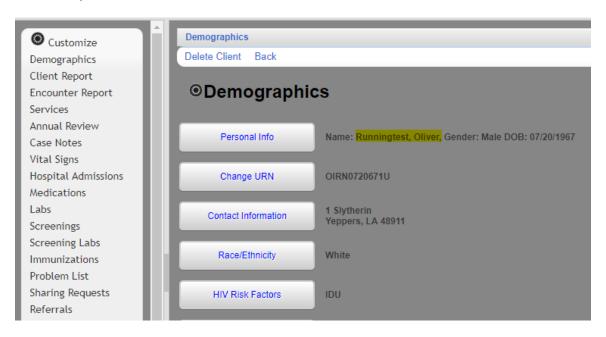

Click here to view an example of the RSR Client Report Viewer.